# **RINUNCIA AGLI STUDI ON-LINE**

Per effettuare la Rinuncia agli studi on-line devi accedere al SOL e compilare la domanda. Dal MENU scegliere la sezione "Carriera" e tra le opzioni "Domanda di rinuncia agli studi"

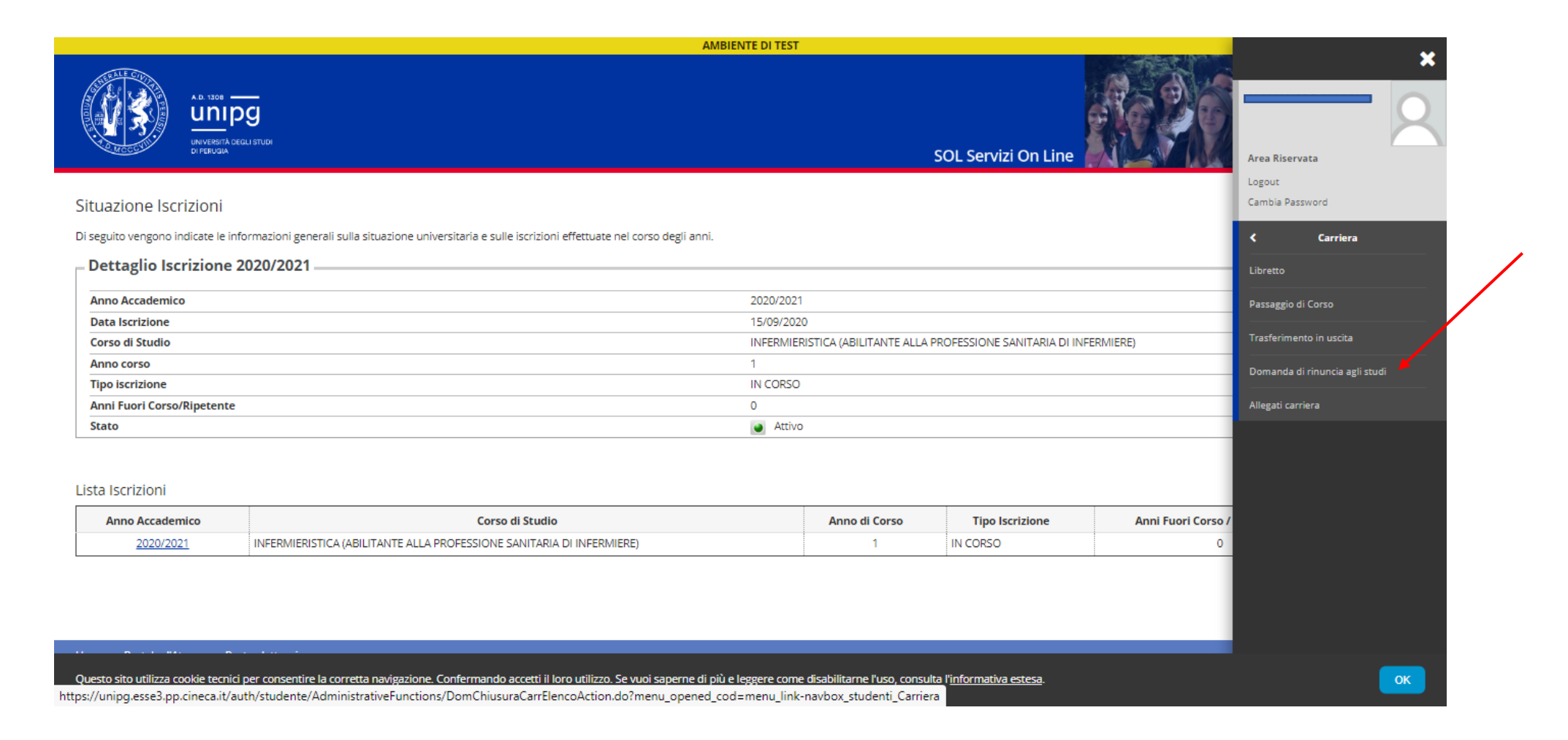

Dopo aver selezionato "Inserisci Domanda di rinuncia agli studi" il sistema ti guiderà alla compilazione della domanda.

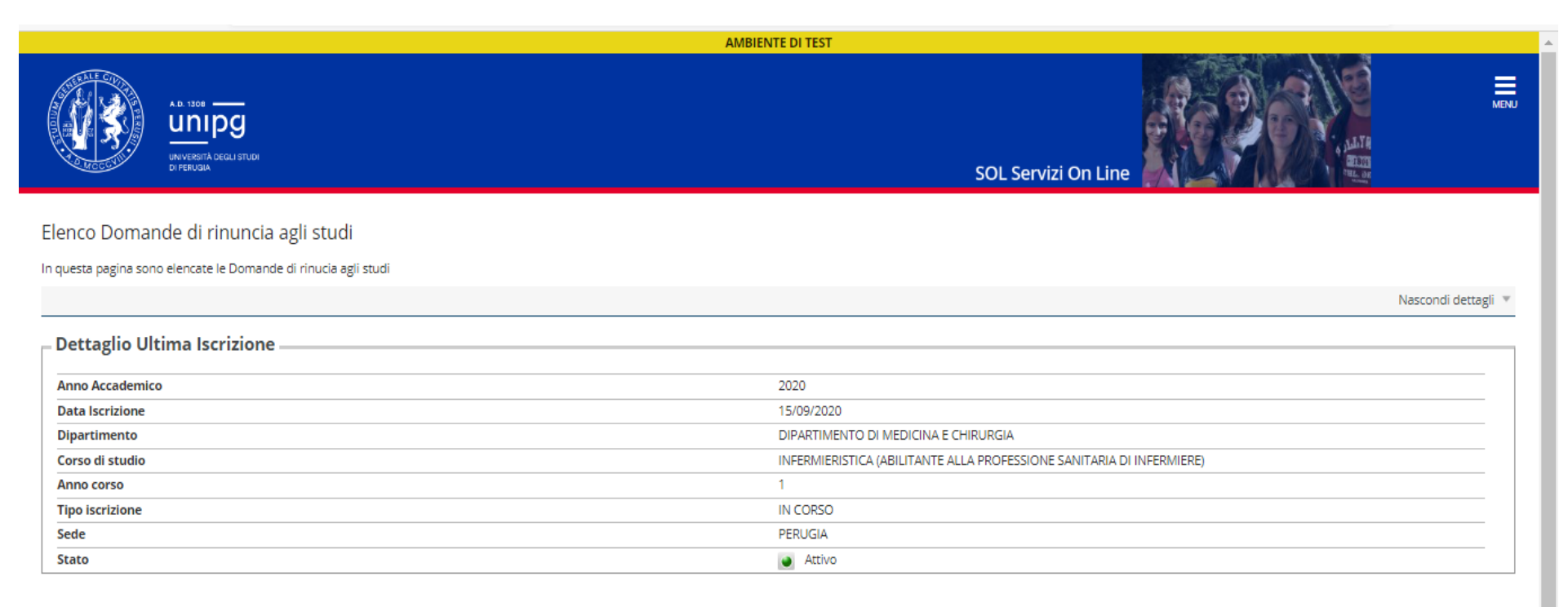

#### Domande di rinuncia agli studi

A Nessuna domanda di rinuncia agli studi presente.

Inserisci Domanda di rinuncia agli studi

Questo sito utilizza cookie tecnici per consentire la corretta navigazione. Confermando accetti il loro utilizzo. Se vuoi saperne di più e leggere come disabilitarne l'uso, consulta l'informativa estesa.

**OK** 

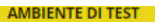

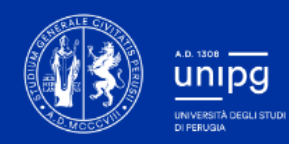

 $\equiv$ 

SOL Servizi On Line

# Inserisci domanda di rinuncia agli studi

#### Attraverso le pagine seguenti potrai procedere con la gestione della domanda di rinuncia agli studi

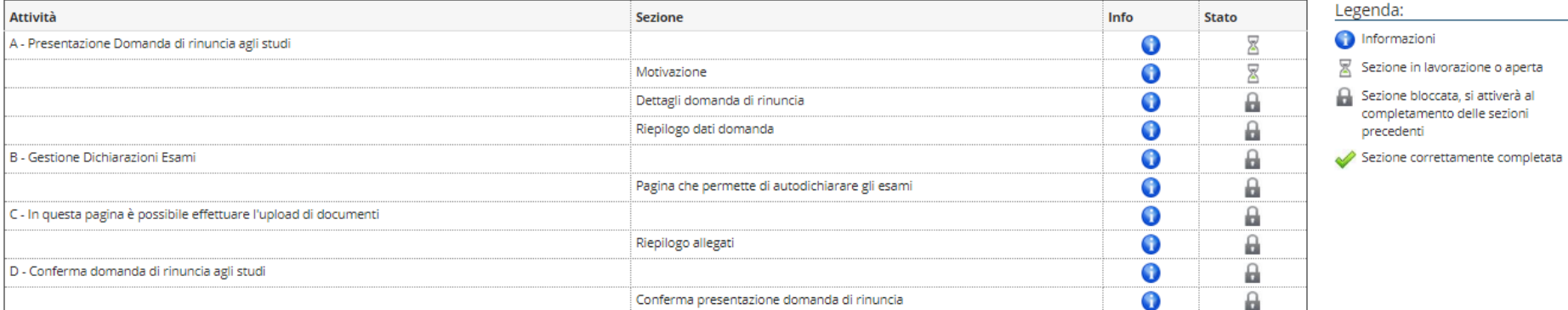

#### Inserisci domanda di rinuncia agli studi

Questo sito utilizza cookie tecnici per consentire la corretta navigazione. Confermando accetti il loro utilizzo. Se vuoi saperne di più e leggere come disabilitarne l'uso, consulta l'informativa estesa.

Flaggando su "Rinuncia" e poi "Avanti" si avvia la compilazione vera e propria.

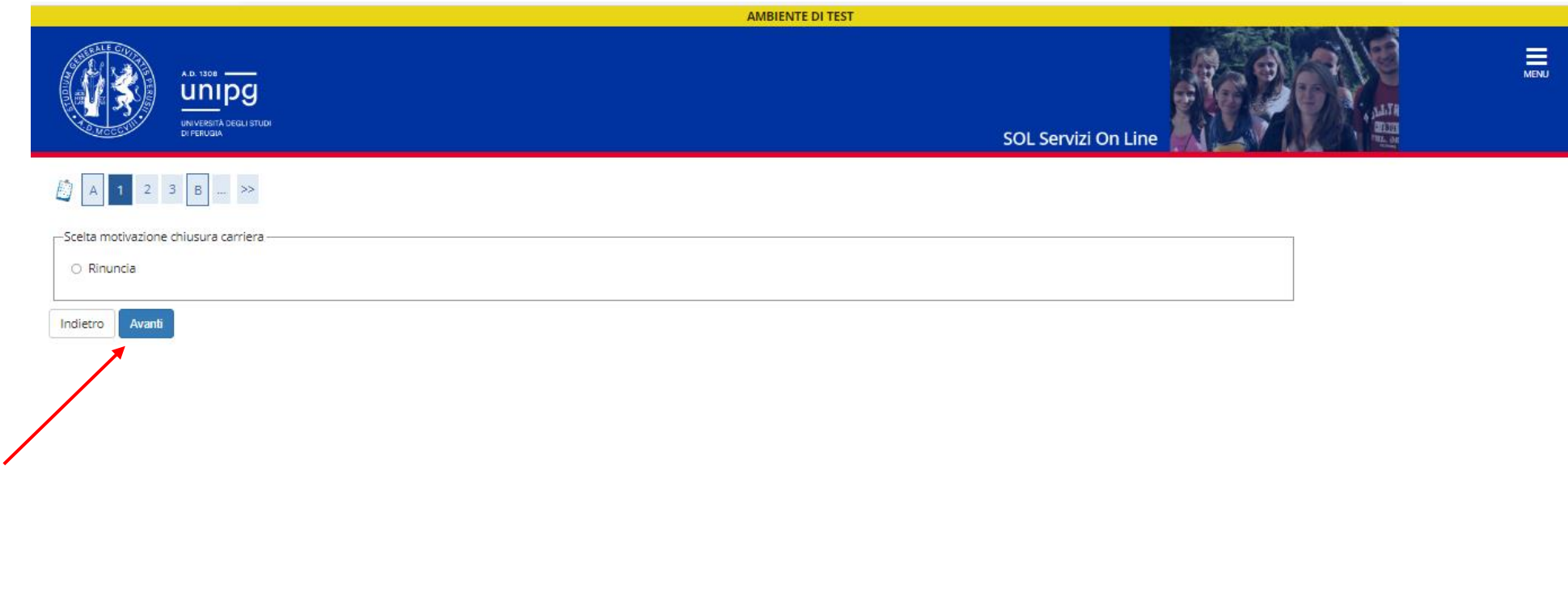

Questo sito utilizza cookie tecnici per consentire la corretta navigazione. Confermando accetti il loro utilizzo. Se vuoi saperne di più e leggere come disabilitarne l'uso, consulta l'informativa estesa.

L'anno di presentazione della domanda sarà quello corrente e la data quella odierna (senza possibilità di modifica).

C'è la possibilità di inserire, se ne hai necessità, eventuali note.

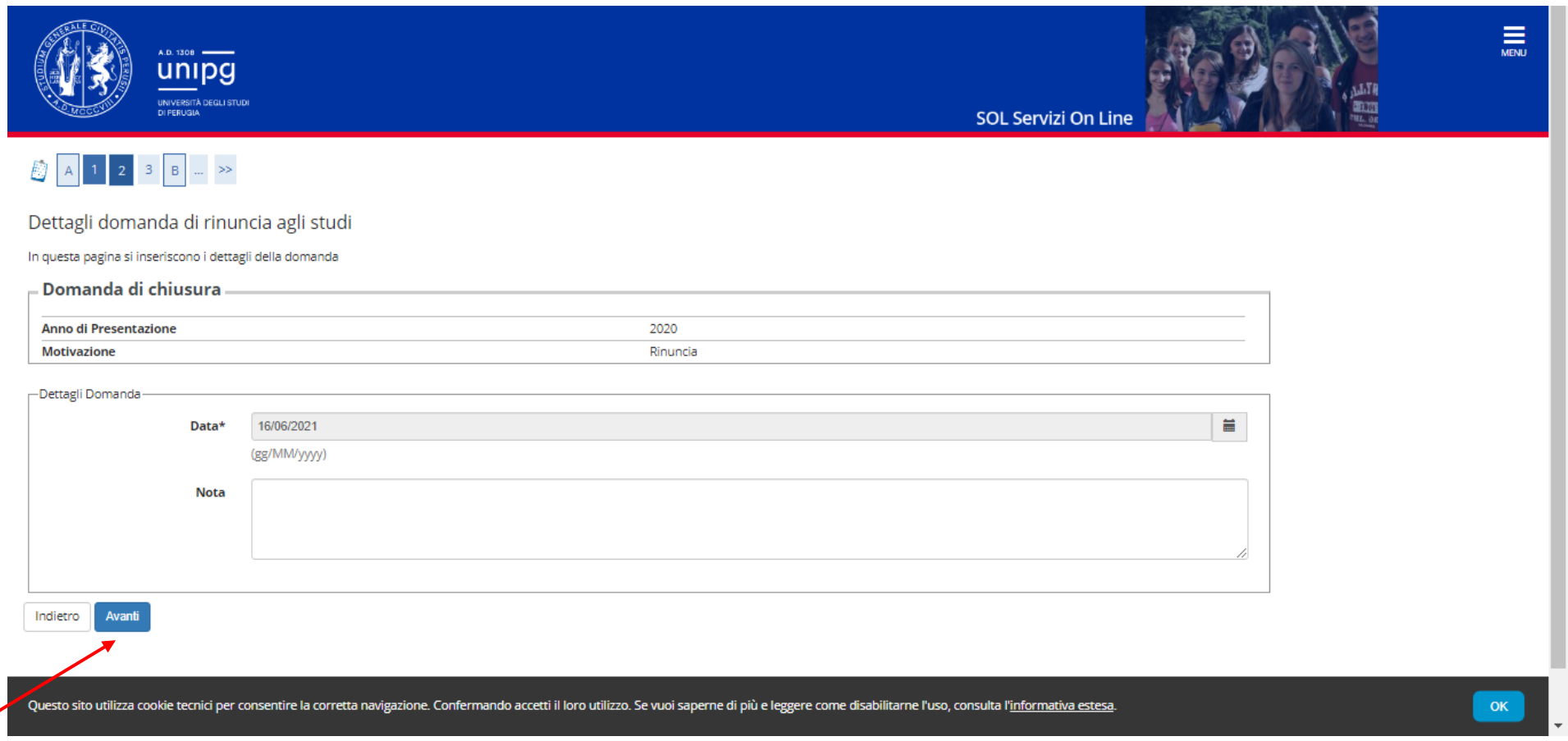

Pagina di riepilogo con: anno presentazione domanda, motivazione chiusura carriere (rinuncia), data odierna e stato della domanda in "BOZZA".

![](_page_5_Picture_1.jpeg)

### Conferma domanda di rinuncia agli studi

Controlla i dati inseriti e premi il pulsante "avanti".

![](_page_5_Picture_28.jpeg)

Indietro Avanti

Questo sito utilizza cookie tecnici per consentire la corretta navigazione. Confermando accetti il loro utilizzo. Se vuoi saperne di più e leggere come disabilitarne l'uso, consulta l'informativa estesa.

In questa pagina selezionando "Aggiungi esame" puoi inserire eventuali esami sostenuti ma non presenti nel tuo "Libretto" on-line.

Se ha tutti gli esami registrati nel Libretto sceglie "Prosegui".

![](_page_6_Picture_2.jpeg)

Questo sito utilizza cookie tecnici per consentire la corretta navigazione. Confermando accetti il loro utilizzo. Se vuoi saperne di più e leggere come disabilitarne l'uso, consulta l'informativa estesa.

 $OK$ 

# Se hai scelto "Aggiungi esame" dovrai compilare questa la pagina indicando: la denominazione dell'esame, l'anno di superamento, la data e il voto.

 $\blacktriangle$ 

 $\frac{1}{\sqrt{2}}$ 

![](_page_7_Picture_19.jpeg)

Conferma Indietro

Se ti sei immatricolato prima dell'anno accademico 2018/2019, e sei in possesso del libretto universitario cartaceo, cliccando su "Inserisci Allegato" puoi fare un upload della parte del libretto in cui sono riportati gli esami sostenuti (non viene richiesta la consegna del libretto).

In caso contrario scegliere "Avanti".

![](_page_8_Picture_19.jpeg)

![](_page_9_Picture_8.jpeg)

Se hai inserito esami non presenti nel libretto e il file del libretto, entrambi verranno visualizza in questa pagina di riepilogo:

![](_page_10_Picture_1.jpeg)

Presentazione della domanda di rinuncia agli studi

La pagina visualizza il dettaglio della domanda di chiusura carriera inserita. Per presentarla e concludere il processo premere "Avanti"

### Esami Dichiarati

![](_page_10_Picture_32.jpeg)

## Lista allegati

![](_page_10_Picture_33.jpeg)

![](_page_10_Picture_34.jpeg)

Cookies use information

 $\rightarrow$ 

Arrivati a questa pagina, l'ultima, la Domanda di rinuncia risulterà PRESENTATA e ti verrà addebitato il bollettino da 16,00 euro, previsto per il bollo, nella pagina "ELENCO TASSE" (MENU – SEGRETERIA – ELENCO TASSE) che dovrai regolarizzare perché la Segreteria possa valutare la tua istanza.

![](_page_11_Picture_25.jpeg)